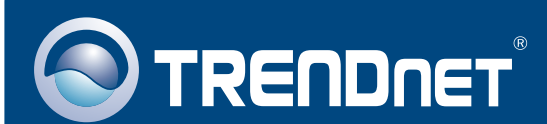

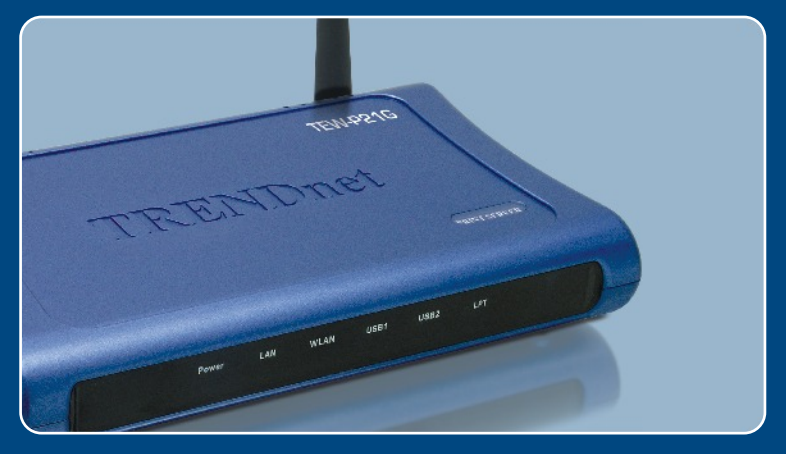

# Guia de Instalação Rápida

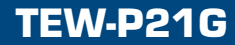

# Índice

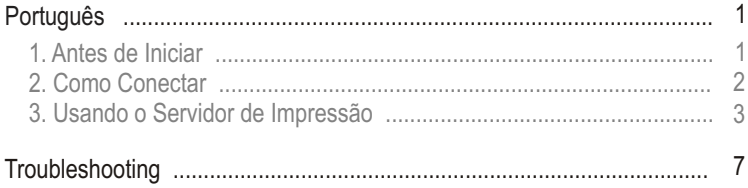

## **1. Antes de Iniciar**

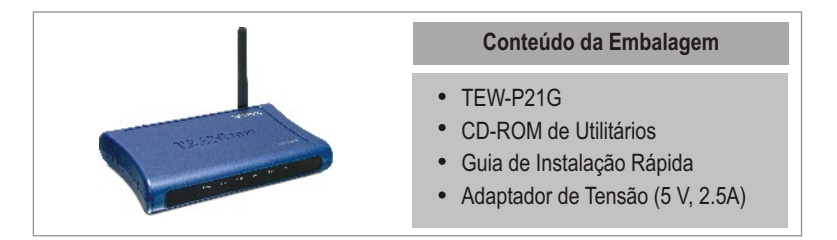

### **Requisitos do Sistema**

- **1.** Pentium 100 Mhz ou processador mais rápido
- **2.** 8 MB RAM ou superior
- **3.** Windows, Linux, Mac OS X ou outro S.O.

### **Aplicação**

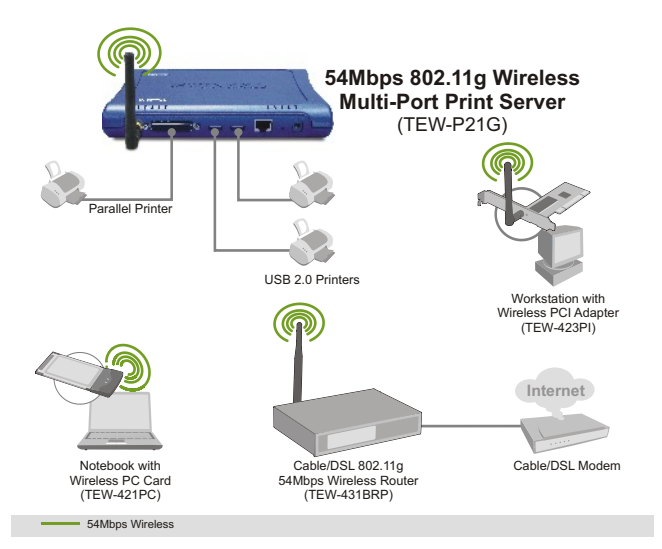

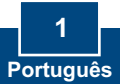

## **2. Como Conectar**

Nota: Favor desligar as impressoras antes de fazer conexões no servidores de impressão. Então ligue cada impressora depois de você fazer suas conexões de hardware

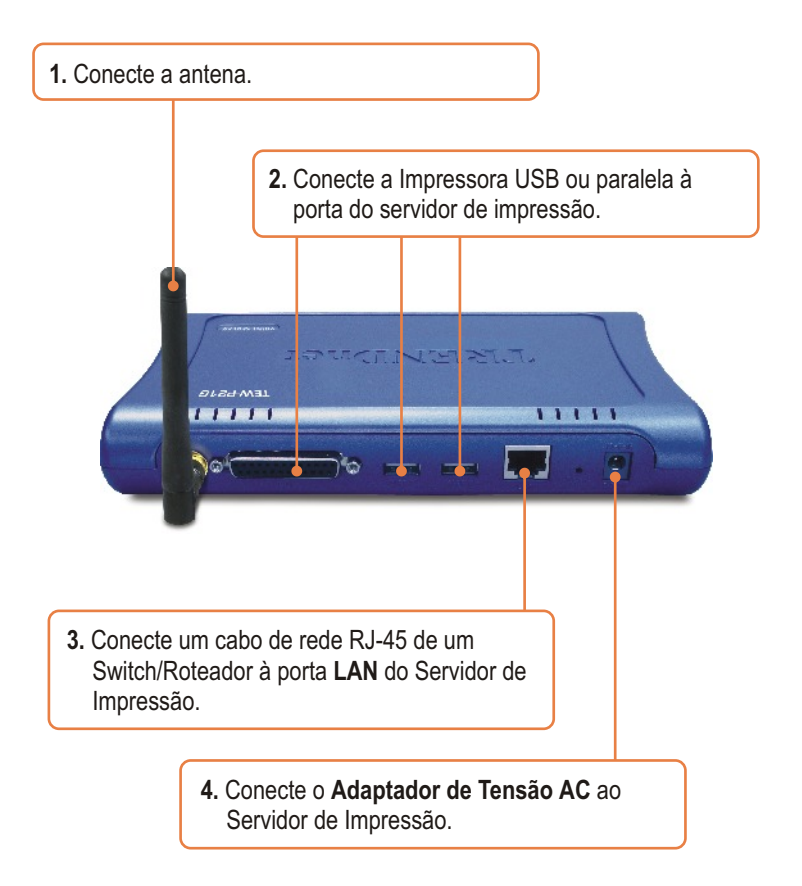

## **3. Usando o Servidor de Impressão**

Nota: Para usuários de Mac, modifique o endereço IP do seu computador para 192.168.0.X (onde X é um número disponível de 2 a 254) e então entre com 192.168.0.1 em seu web browser para acessar o Utilitário Web do seu Servidor de Impressão.

### **Para Usuários de Windows**

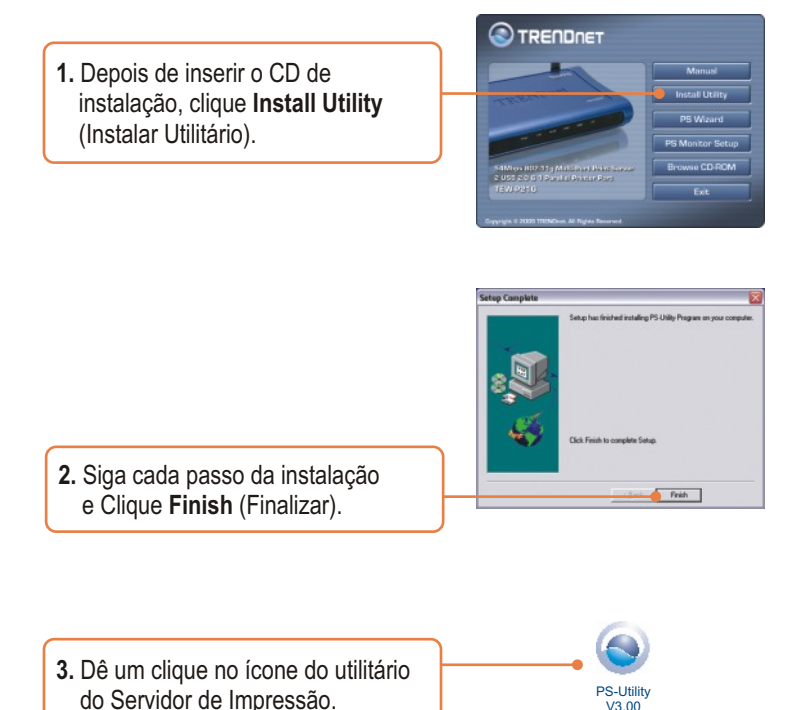

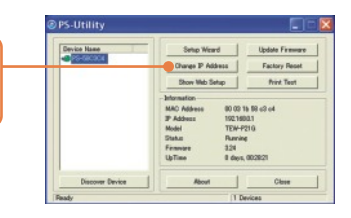

**4.** Clique **Change IP Address** (Mude o Endereço IP).

**5.** Selecione **Manually Assign** (Designar Manualmente) e digite um o **IP address** (endereço IP) coerente com o mesmo segmento de rede do seu computador. Clique **OK.** Outra janela pop-up aparecerá para confirmar a mudança. Clique **OK**.

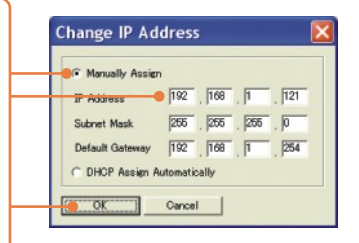

**6.** Clique em **Show Web Setup**  (Exibir Configuração Web) no seu Utilitário de Servidor de Impressão. Anote o **Server Name** (Nome do Servidor) e **Port Name** (Nome da Porta).

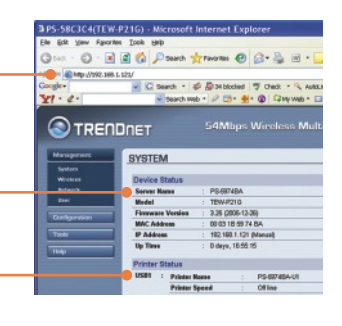

Nota: Se você está usando Windows 95/98(SE)/ME, então certifique-se de que o NETBEUI está instalado antes de seguir as instruções abaixo. Se você estiver usando Windows 2000/XP, então você pode simplemente adicionar sua impressora usando as instruções abaixo. Para instruções de TCP/IP de impressão, favor consultar o Guia de Usário no CD-ROM para detalhes.

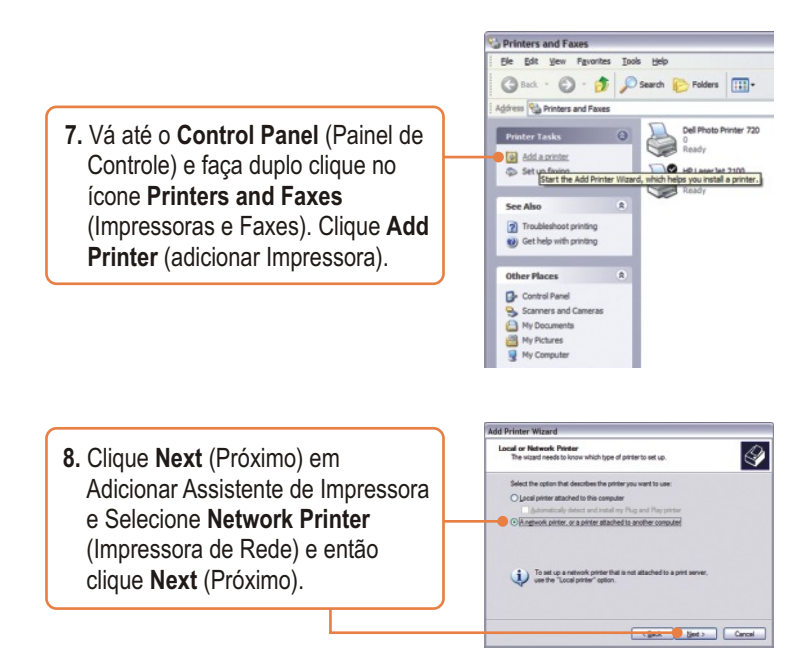

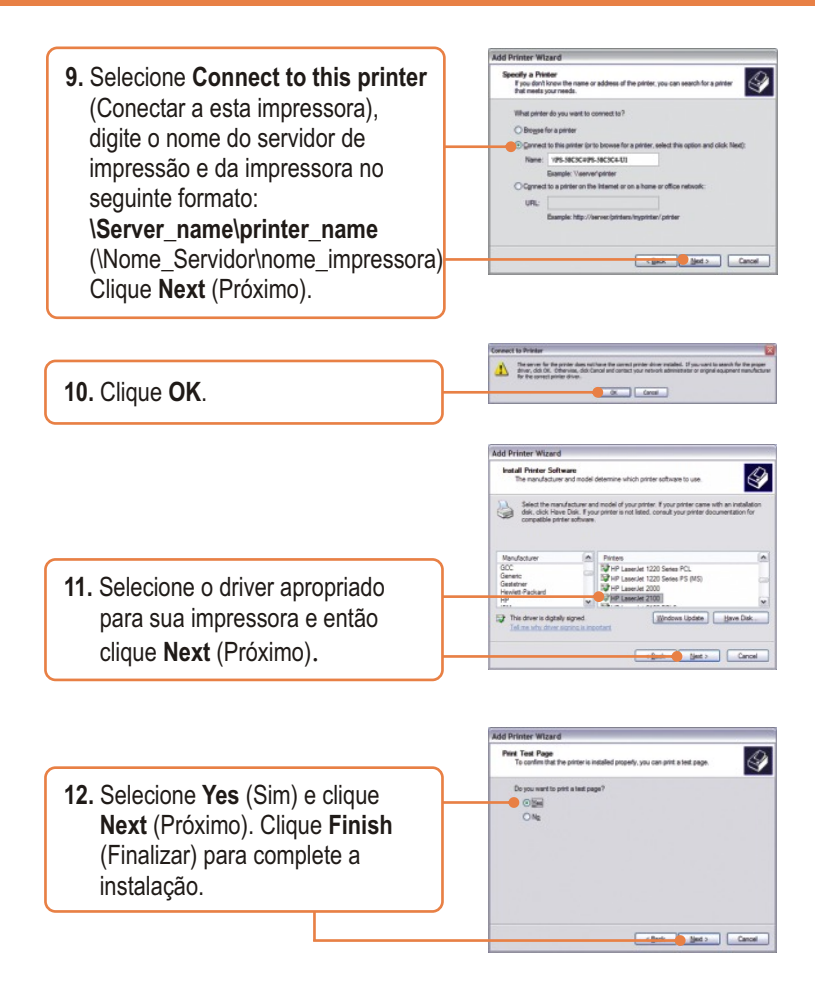

### **Sua instalação agora está completa**

Nota: Para informações detalhadas referentes à configuração, favor recorrer **.** ao Guia do Usuário.

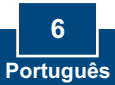

#### **P1. Eu não consigo adicionar uma impressora de rede depois de ter digitado o nome do servidor e o nome da impressora.**

**1.** Favor checar novamente suas Conexões de hardware. Certifique-se de que sua impressora está conectada adequadamente ao servidor de impressão e seu cabo de alimentação está conectado adequadamente a saída de energia. **R**

**P2. Eu chequei duas vezes minhas Conexões de hardware e verifiquei que tudo está conectado adequadamente, mas ainda não consigo conectar a minha impressora de depois de ter digitado o nome do servidor e o nome da impressora**

**R2.**  Certifique-se de que você está digitando corretamente o nome da impressora. Se sua impressora USB está conectada a um slot USB2, então use o Printer Name (Nome de Impressora) que está no cabeçalho do utilitário de configuração web do USB2.

**P3. Eu verifiquei que a instalação de hardware está correta e que os nomes de ambos, servidor de impressão e impressora estão corretos, mas eu ainda não consigo encontrar a impressora de rede.**

**R3. Certifique-se de que o server name (nome do servidor) e o printer name (nome da** impressora) está digitado corretamente. Não deve haver espaços, e as barras que separam o server name (nome do servidor) e o printer name (nome da impressora) devem ser assim"\\", e não assim"//".

**P4. Eu digitei corretamente o nome do servidor e da impressora e instalei com sucesso a impressora de rede. Mas eu não consigo imprimir uma página teste.** 

**R4.**  Certifique-se de que a impressora está online ligando a impressora. Certifique-se de que o adaptador de energia de sua impressoa está prorpiamente conectado a uma saída de energia.

**P5. Eu adicionei com sucesso uma impressora de rede ao meu computador, e minha impressora está recebendo energia. Eu até consigo imprimir uma página teste, mas não consigo imprimir nada do Microsoft Word ou Outros aplicativos.** 

**R5.** Certifique-se de que de que a nova impressora de rede instalada está selecionada como impressora default (principal).

**P6. Eu configurei meu servidor de impressão para receber automaticamente um Endereço IP de um servidor DHCP e agora eu não consigo entrar no utilitário web do servidor de impressão.**

**R6.** Abra o PS-Utility (Utilitário de Servidor de Impressão) para localizer o  endereço IP de seu Servidor de Impressão. Para usuários MAC, Pressione o botão Reset (Reiniciar) na parte de trás do TEW-P21G, segure o botão por 15 segundos, solte o botão, e entre com <u>http://192.168.0.1</u> no seu web browser para acessar o utilitário web.

#### **P7.Eu apertei o botão reset (reiniciar) e segurei por 15 segundos. Também digitei no web browser, mas eu ainda não consigo acessar meu http://192.168.0.1 servidor de impressão.**

R7. Certifique-se de que você mudou seu endereço de IP local para 192.168.0.xxx onde xxx é um número disponível entre 2 e 254.

#### **Eu configurei meu SErvidor de Impressão Wireless para ter o mesmo SSID do P8. meu Ponto de Acesso, mas ainda não consigo imprimir do meu Servidor de Impressão Wireless.**

R8. Seu Ponto de Acesso ou Roteador Wireless pode ter habilitado sua segurança wireless. Você também pode desabilitar a segurança wireless ou configurar a segurança wireless do Servidor de Impressão. CErtifique-se de que o método de encriptação e a password (senha) para sua Impressora Wireless é a MESMA que a do seu Ponto de Acesso ou Roteador Wireless. Também assegurese de que o formato (HEX or ASCII) e o bit de encriptação (64-bit, 128bit, etc.) é o mesmo.

Se você tiver perguntas referentes ao TEW-P21G Servidor de Impressão Wireless Multi Portas (2 USB 2.0 e 1 Paralela), favor entrar em contato com o Departamento de Suporte Técnico da TRENDnet.

#### **Certificados**

Este equipamento foi submetido a testes e provou ser aderente às Regras FCC e CE. Sua operação está sujeita às seguintes condições:

(1) Este dispositivo não pode causar interferência prejudicial.

(2) Este dispositivo deve aceitar qualquer interferência recebida. Isso inclui interferências que podem causar operação indesejada.

FC CE

Lixo de produtos elétricos e eletrônicos não deve ser depositado em lixeiras caseiras. Favor reciclar onde há disponibilidade. Verifique com sua Autoridade Local ou Revendedor para obter informações sobre reciclagem.

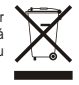

**NOTA:** O FABRICANTE NÃO É RESPONSÁVEL POR QUALQUER INTERFERÊNCIA DE RÁDIO OU TV CAUSADA POR MODIFICAÇÕES NÃO AUTORIZADAS NESTE EQUIPAMENTO. TAIS MODIFICAÇÕES PODEM VIOLAR A AUTORIDADE DO USUÁRIO DE OPERAR O EQUIPAMENTO.

#### ADVERTENCIA

En todos nuestros equipos se mencionan claramente las caracteristicas del adaptador de alimentacón necesario para su funcionamiento. El uso de un adaptador distinto al mencionado puede producir daños fisicos y/o daños al equipo conectado. El adaptador de alimentación debe operar con voltaje y frecuencia de la energia electrica domiciliaria existente en el pais o zona de instalación.

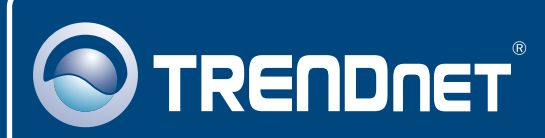

## TRENDnet Technical Support

### US · Canada

24/7 Tech Support **Toll Free Telephone:** 1(866) 845-3673

 $\mathsf{Europe}$  (Germany • France • Italy • Spain • Switzerland • UK)

**Toll Free Telephone:** +00800 60 76 76 67

English/Espanol - 24/7 Francais/Deutsch - 11am-8pm, Monday - Friday MET

#### **Worldwide**

English/Espanol - 24/7 Francais/Deutsch - 11am-8pm, Monday - Friday MET **Telephone:** +(31) (0) 20 504 05 35

### Product Warranty Registration

**Please take a moment to register your product online. Go to TRENDnet's website at http://www.trendnet.com**

## **TRENDNET**®

**20675 Manhattan Place Torrance, CA 90501 USA**

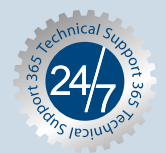